## 시험 신청과 응시 및 점수 확인 매뉴얼

# 동서대학교 CBT 학습사이트 학생 매뉴얼  $(v2.0)$

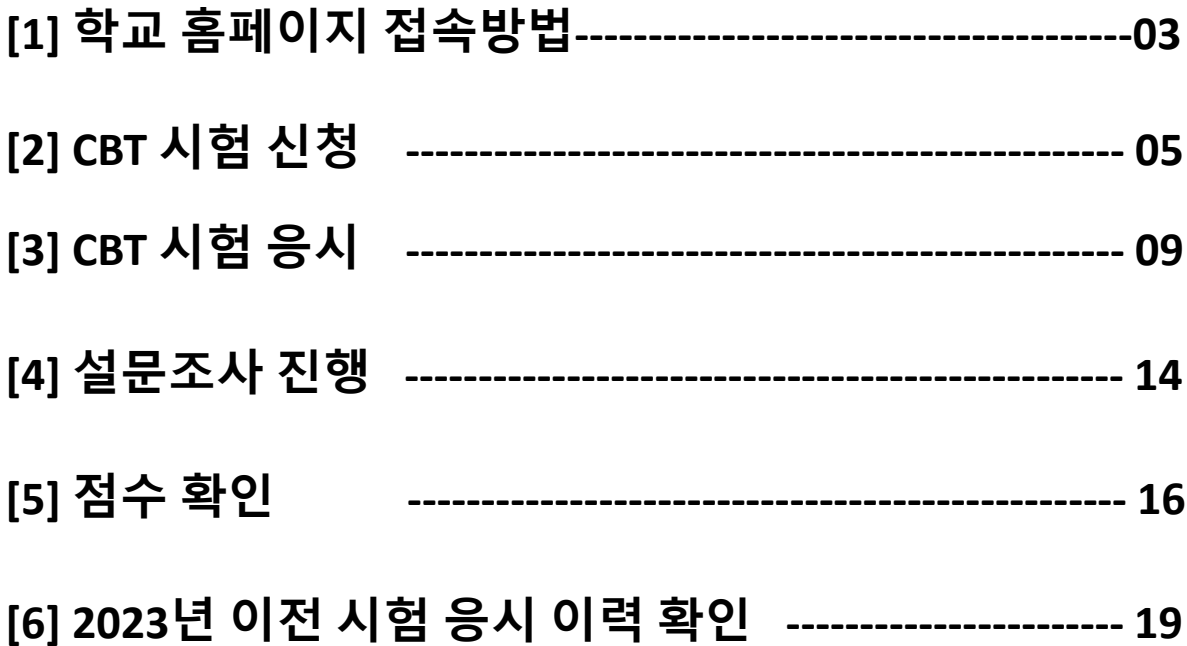

<목차>

# **[1]** 학교 홈페이지 접속 방법

# 1. 학교 홈페이지 접속 방법

1 동서대학교 홈페이지 접속 :<https://www.dongseo.ac.kr/kr/>

홈페이지 상단 퀵 링크서비스 클릭 후 "CBT 시험" 선택

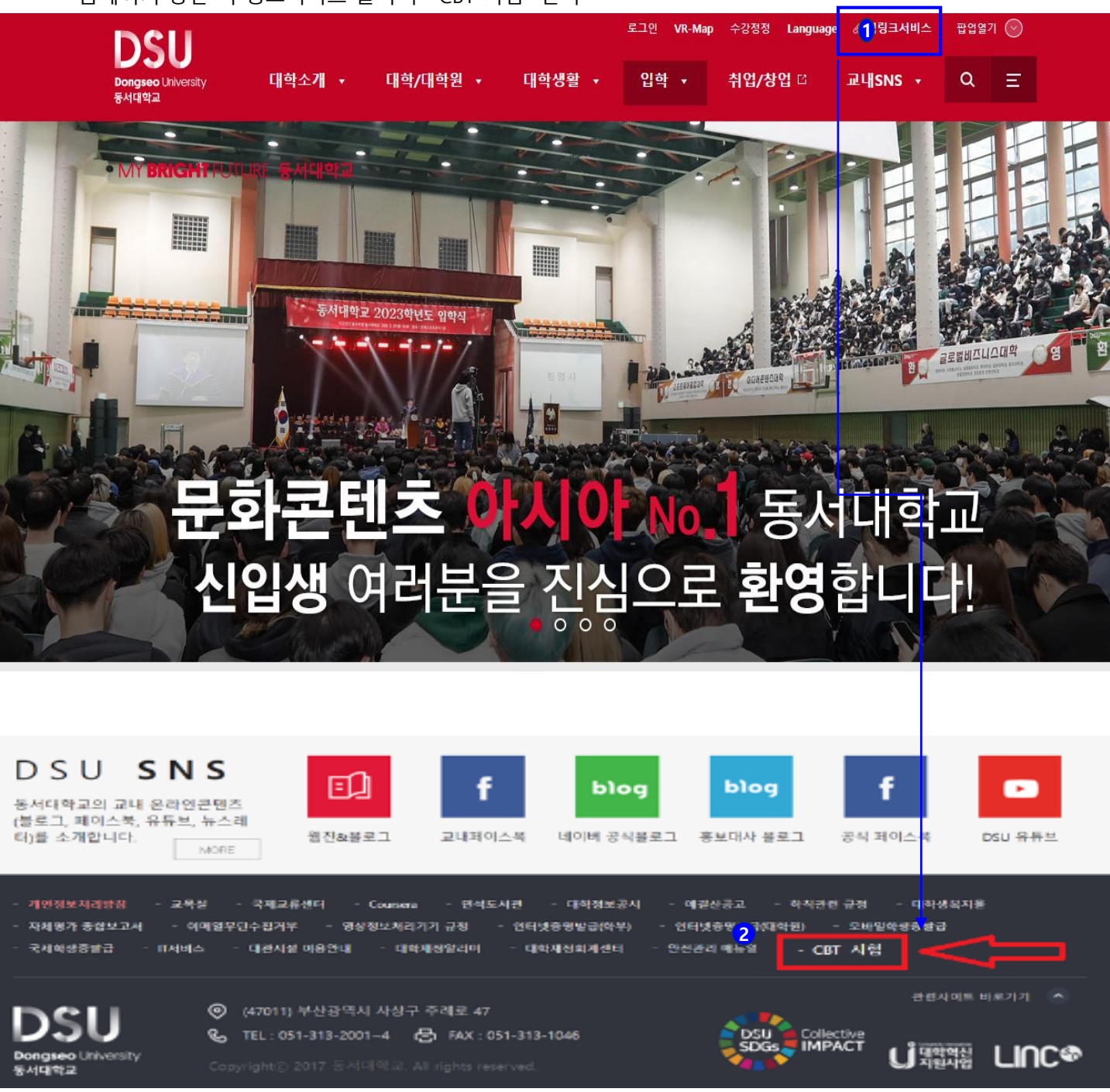

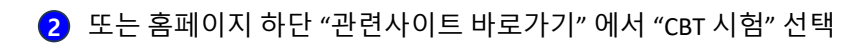

# **[2] CBT** 시험 신청

# 1. CBT 시험 신청

1 온라인 CBT 사이트 접속 후 로그인 영역의 [CBT 신청] 버튼을 클릭하세요.

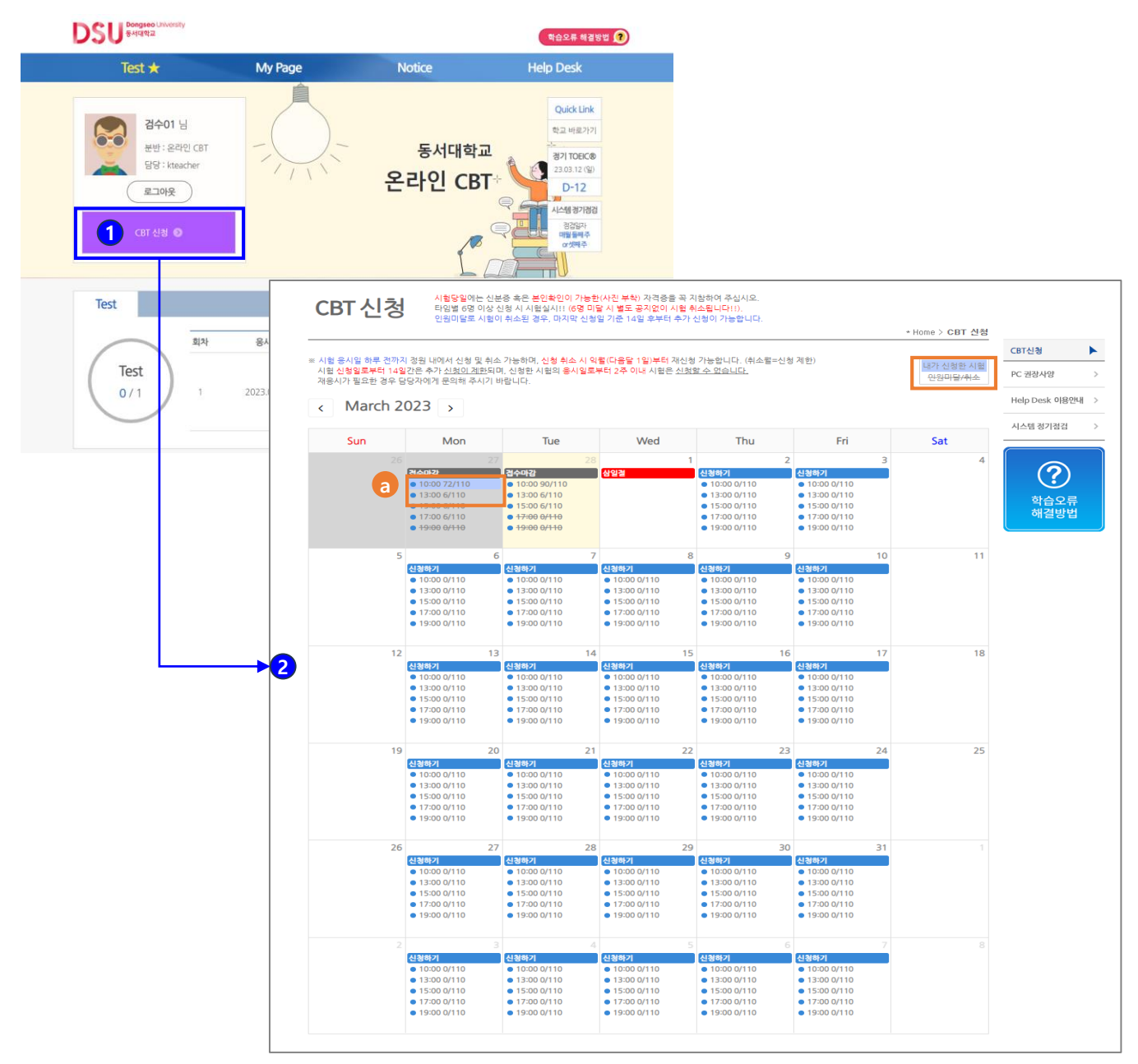

- <mark>2</mark>)희망하는 시험기간을 선택해 주세요.
- a 본인이 신청한 시험은 "파란색"음영으로 표기됩니다. 인원미달로 취소된 시험은 *"<del>취소선"으로</del> 표기됩니다*.

### [시험신청 규정]

- 타임별 신청인원이 6명 미달일 경우, 별도의 공지 없이 시험이 취소됩니다.
- 인원미달로 시험이 취소된 경우, 마지막 신청일 기준으로 14일 후부터 추가 신청이 가능합니다.
- 시험 응시일 하루 전까지 정원 내에서 신청 및 취소 가능하며, 신청 취소 시 익월(다음달 1일)부터 재신청이 가능합니다. (취소월 = 신청 제한)
- 시험 신청일로 부터 14일간은 추가 신청이 제한되며, 신청한 시험의 응시일로부터 2주 이내 시험은 신청할 수 없습니다.
- 재응시가 필요할 경우 담당자에게 문의해 주시기 바랍니다.

# 1. CBT 시험 신청

3 원하시는 시험일자와 시간을 확인 후 [신청하기] 버튼을 클릭하세요.

| No.            | ※ 1차 신분증 검사 후 시험 중에 2차 신분증 검사를 시행합니다. (대리시험 불가!!)<br>시험 시간                                                                                                    | 강의실      | 신청인원/정원 | 시험 신청         |
|----------------|----------------------------------------------------------------------------------------------------|----------|---------|---------------|
| 1              | $10:00 \approx 11:30$                                                                                                    | 동서대 CBT실 | 0/110   | 신청하기          |
| $\overline{2}$ | $13:00 - 14:30$                                                                                                    | 동서대 CBT실 | 0/110   | 신청하기          |
| 3              | $15:00 \approx 16:30$                                                                                                    | 동서대 CBT실 | 0/110   | 신청하기          |
| 4              | $17:00 \sim 18:30$                                                                                                    | 동서대 CBT실 | 0/110   | 신청하기          |
| 5              | $19:00 \approx 20:30$                                                                                                    | 동서대 CBT실 | 0/110   | <b>[신청하기]</b> |
|                | ※ 주의!!- 타임별 6명 이상 신청 시 시험실시! (6명 미달 시 별도 공지없이 시험 취소!)<br>※ 시험 중에는 입심이 불가하니 5부 전 입심하세요! (시험은 정시에 시작하며, 시작 후 입심 불가!!)<br>※ 시험 신청일로부터 14일간은 추가 신청이 제한되며, 신청한 시험의 응시일로부터 2주 이내<br>시험은 신청할 수 없습니다.<br>※ 시험 응시일 하루 전까지 [My Page] 에서 취소 가능하며, 취소 시 익월부터 재신청 가능 |          |         |               |

## 4 안내 문구 확인 후 [확인] 버튼을 클릭하면 시험 신청이 완료됩니다.

### ※ 신청을 원하지 않을 경우 [취소] 버튼을 클릭하세요.

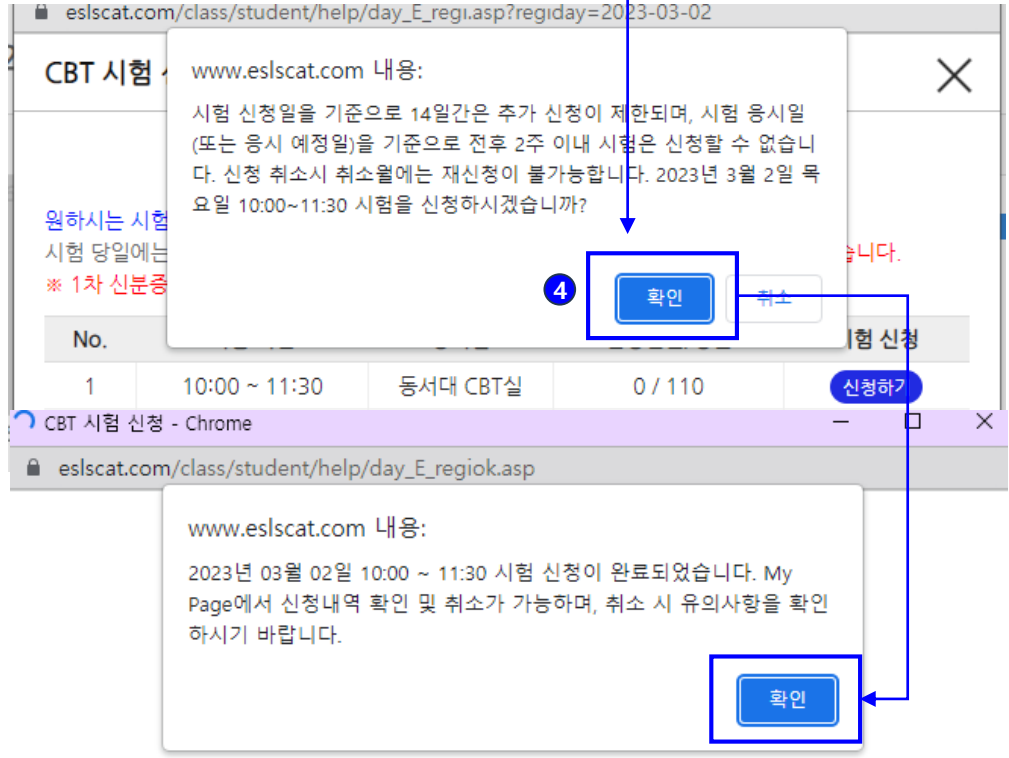

# 1. CBT 시험 신청

## 5 My Page에서 CBT 신청내역 확인이 가능합니다.

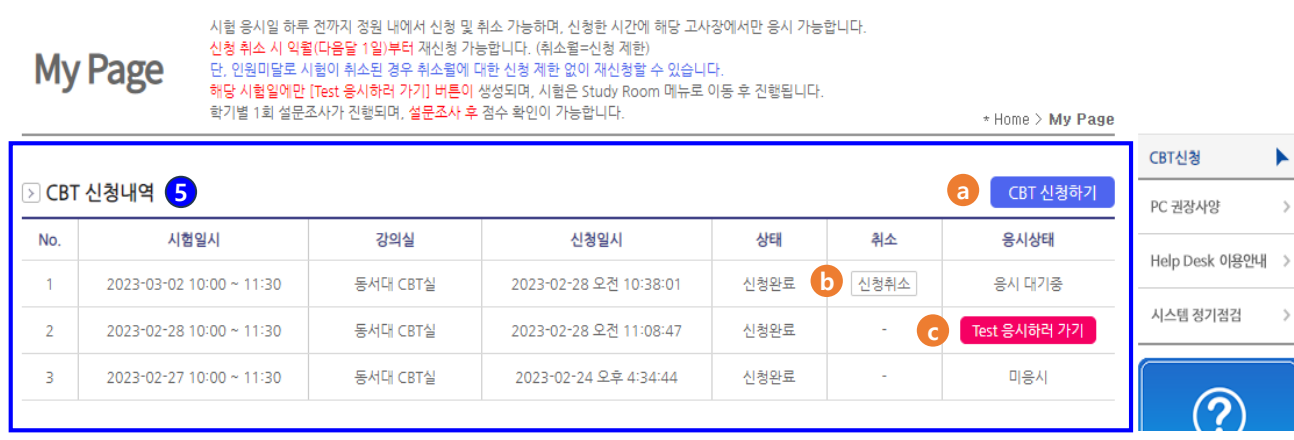

- a [CBT 신청하기] 버튼 클릭 시 CBT 신청 페이지로 이동됩니다.
- <mark>b</mark> [신청취소] 버튼을 클릭 시 해당 일정에 대한 시험신청이 취소됩니다. (신청 취소 규정에 관한 자세한 내용은 하기 "시험 규정"을 참고해 주세요)
- [Test 응시하러 가기] 버튼을 클릭 시 Test 페이지로 이동 후 시험 진행이 가능합니다. c※ 해당 시험일에만 [Test 응시하러 가기] 버튼이 생성됩니다.

### [시험 규정]

- 시험 응시일 하루 전까지 정원 내에서 신청 및 취소 가능하며, 신청한 시간에 해당 고사장에서만 응시 가능합니다.
- 신청 취소 시 익월(다음달 1일)부터 재신청 가능합니다. (취소월=신청 제한)
- 단, 인원미달로 시험이 취소된 경우 취소월에 대한 신청 제한 없이 재신청할 수 있습니다.
- 학기별 1회 설문조사가 진행되며, 설문조사 후 점수 확인이 가능합니다.

# **[3] CBT** 시험 응시

 $\Omega$  My Page 메뉴에 접속하여 [Test 응시하러 가기] 버튼을 클릭하세요.

#### ※ 시험 당일에만 [Test 응시하러 가기] 버튼이 생성됩니다.

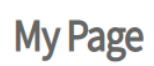

시험 응시일 하루 전까지 정원 내에서 신청 및 취소 가능하며, 신청한 시간에 해당 고사장에서만 응시 가능합니다. 신청 취소 시 익월(다음달 1일)부터 재신청 가능합니다. (취소윌=신청 제한) 단, 인원미달로 시험이 취소된 경우 취소월에 대한 신청 계한 없이 재신청할 수 있습니다. 해당 시험일에만 [Test 응시하러 가기] 버튼이 생성되며, 시험은 Study Room 메뉴로 이동 후 진행됩니다.

학기별 1회 설문조사가 진행되며, 설문조사 후 점수 확인이 가능합니다.

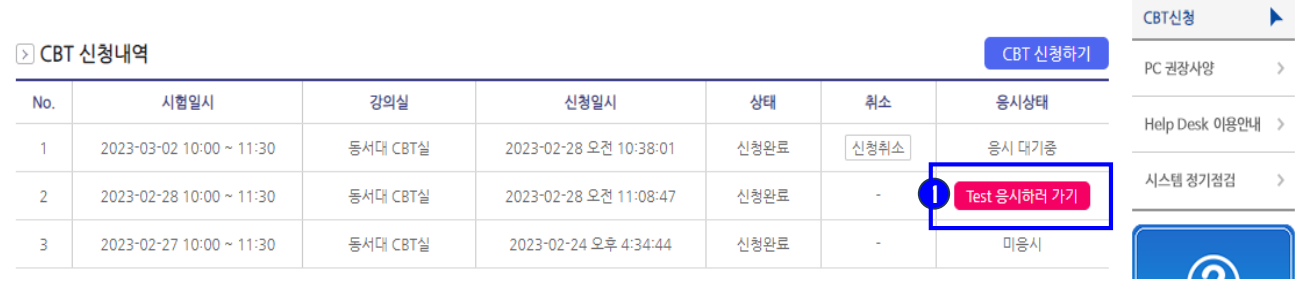

 $*$  Home  $>$  My Page

 $\star$  Home  $\lambda$  Test  $\triangle$ 

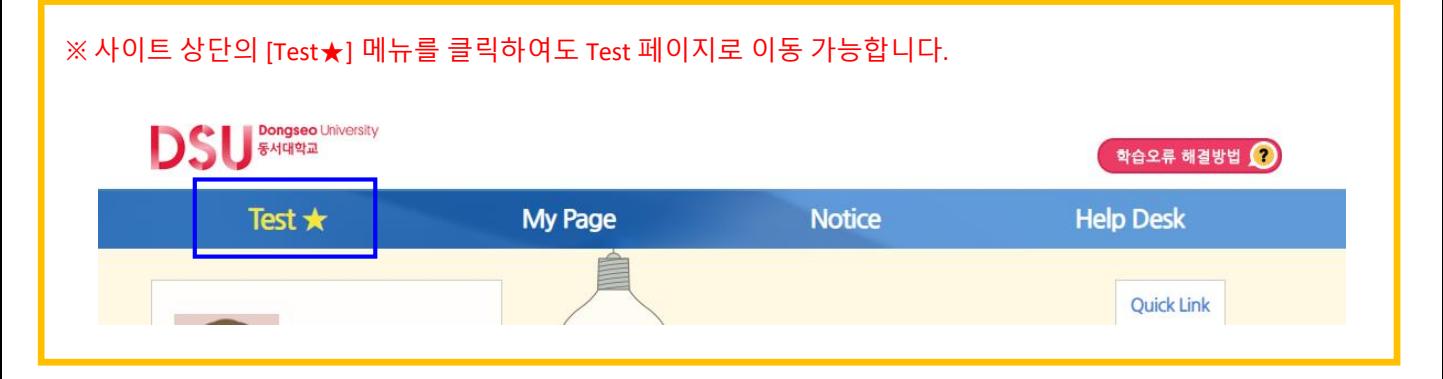

## $\overline{2}$  [Start] 버튼을 클릭하여 시험을 실행 및 진행하세요.

### ※ 지정된 장소에서만 응시가 가능합니다.

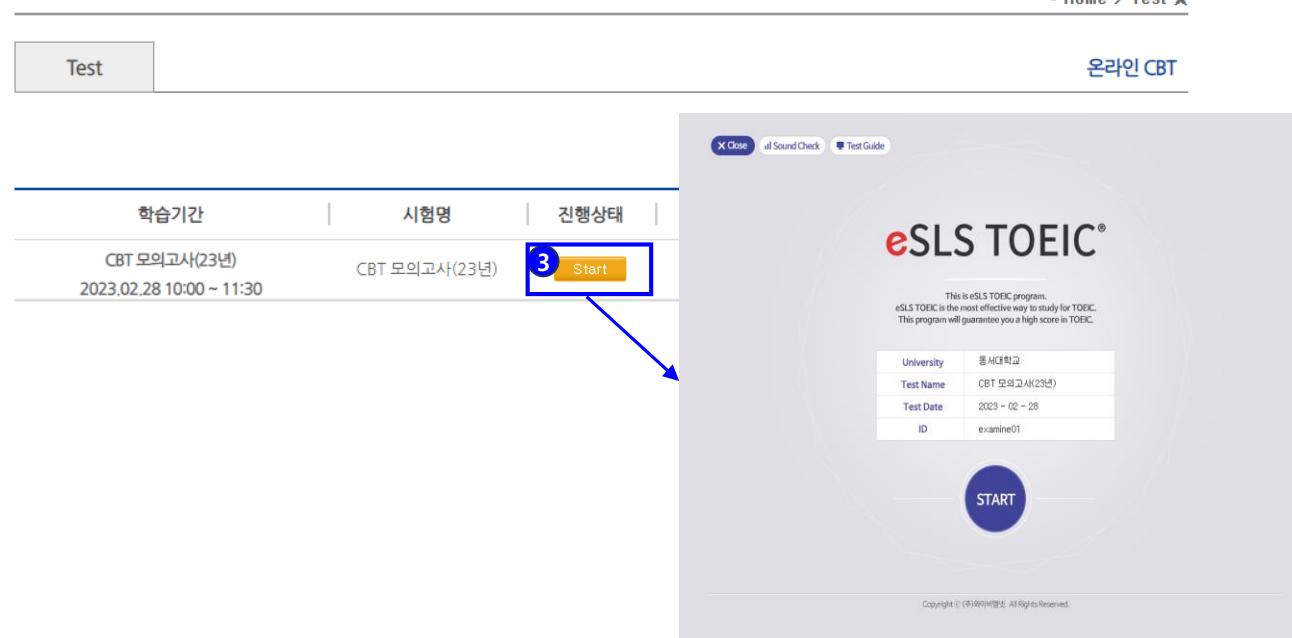

**Test** 

신청한 시험 중 금일 진행되는 시험 1건만 제공되며, 테스트는 지정된 날짜와 시간 내에만 응시가 가능합니다. 

## [시험 응시 규정]

- <u>시험 진행중</u> [pause] 버튼을 클릭하여 일시정지가 가능합니다.
- 신청한 시험 기간 내에는 언제든 접속 가능하며, 진행하던 시험은 이어서 응시가 가능합니다.
- 시험기간이 아니거나 지정된 장소가 아닌 경우 시험 응시가 제한됩니다.
- (진행하던 시험을 미완료한 상태에서 시험기간이 만료된 경우 재접속이 불가합니다.)
- Test 메뉴에서는 신청한 시험 응시일 당일에만 응시 버튼 및 결과 확인이 가능합니다.

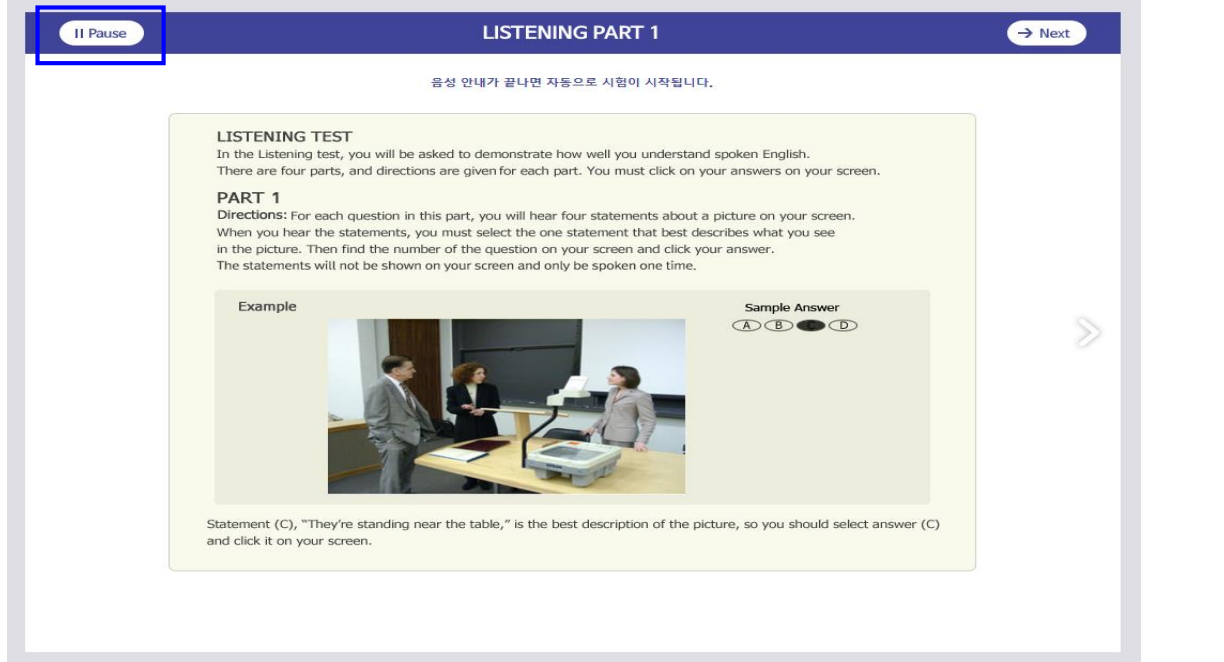

#### [시험 화면 설명]

- 시험은 LC 50문항과 RC 50문항 총 100문항으로 구성됩니다.
- 시험시간은 LC 23분, RC 38분입니다. (LC/RC 시험시간 각각 적용)
- LC는 문항별 답변시간이 정해져 있으며, 문제 음성 Play 후 제한시간이 끝나면 다음 문제로 자동 진행되므로 이전 문제로는 돌아갈 수 없습니다.

#### <LC - PART1 시험화면> <LC – PART2 시험화면>

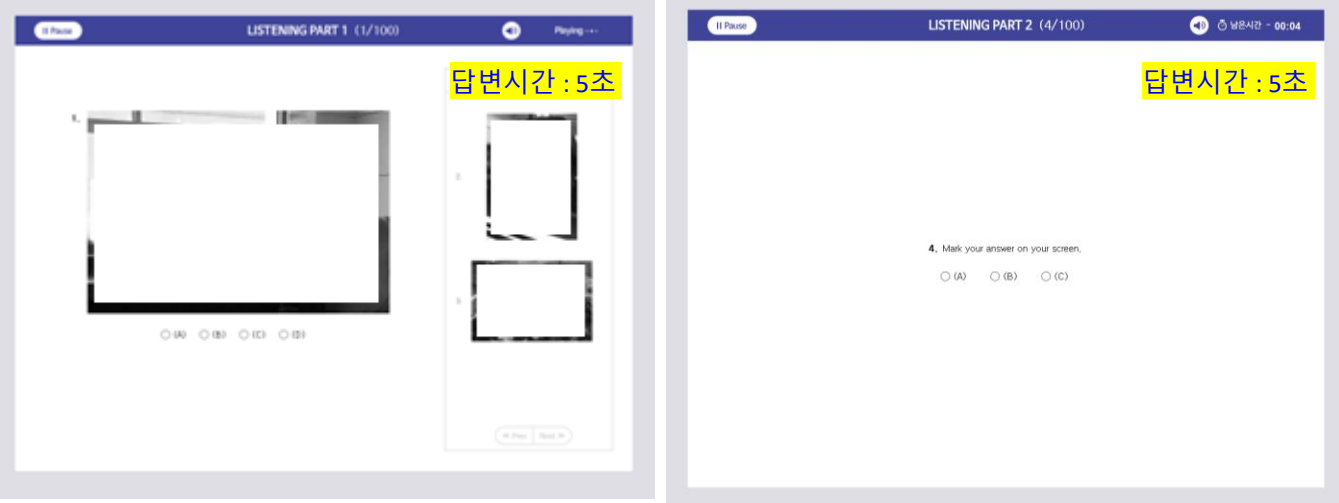

☆ LC - PART1은 우측의 "Next Question"을 통해 다음 문제를 미리 볼 수 있습니다.

#### <LC – PART3 시험화면> <LC – PART4 시험화면>

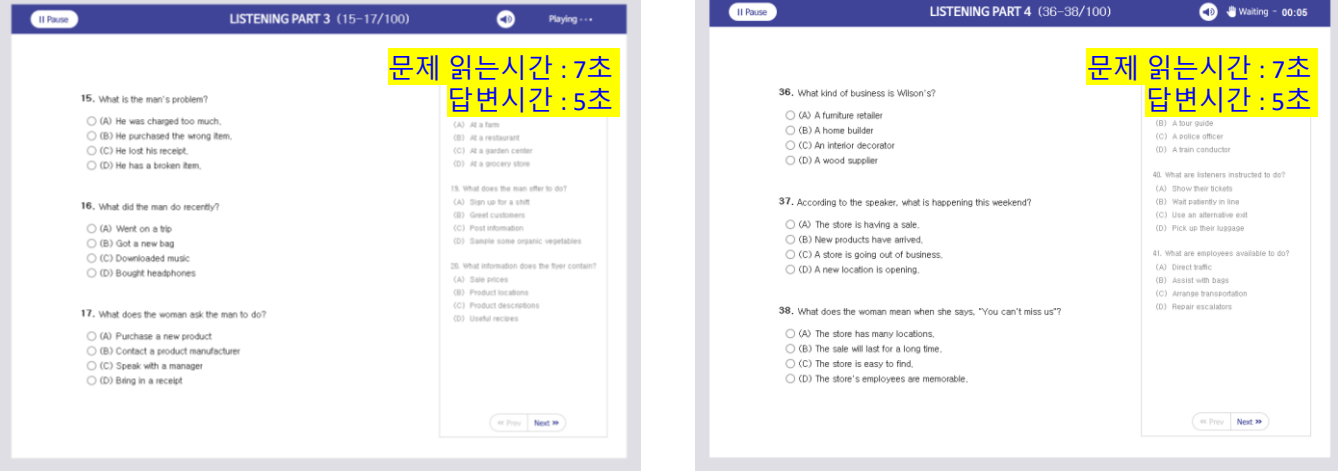

☆ LC – PART3, 4 우측의 "Next Question"을 통해 다음 문제를 미리 볼 수 있습니다.

4 LC Part가 종료되면 PART5 Direction 화면 상단의 [Next] 버튼을 클릭하여 RC Part 시험을 진행해 주세요. ※ RC는 전체 제한시간(38분) 내에서 자유롭게 PART 및 문항을 이동하며 답변이 가능합니다. ※ 제한시간이 끝나면 시험은 자동으로 종료되며, 답변하지 않은 문항은 오답 처리됩니다.

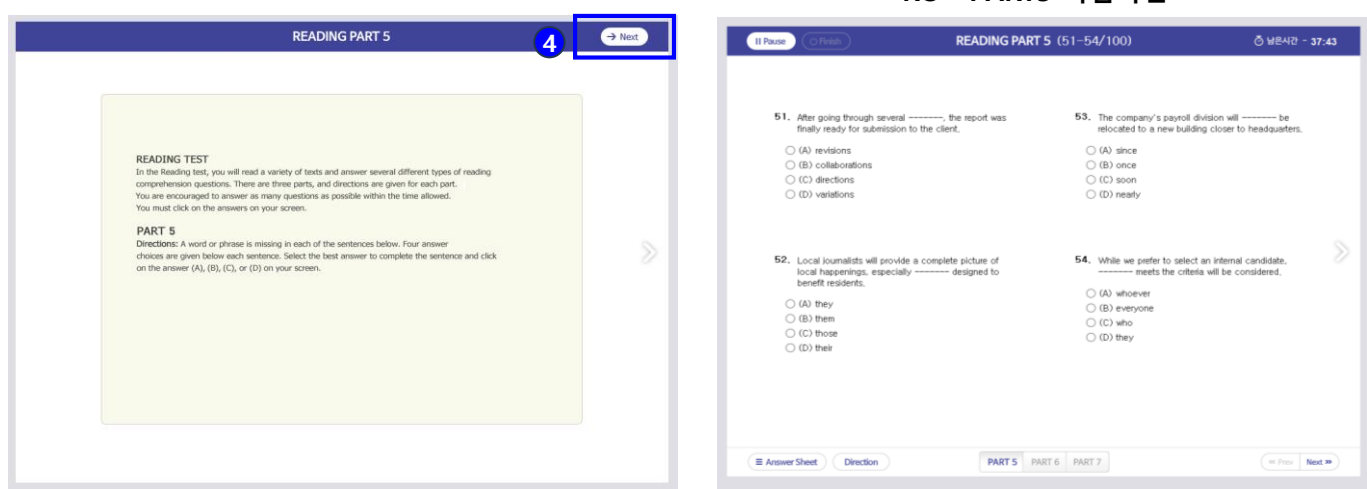

## <RC – PART6 시험화면> <RC – PART7 시험화면>

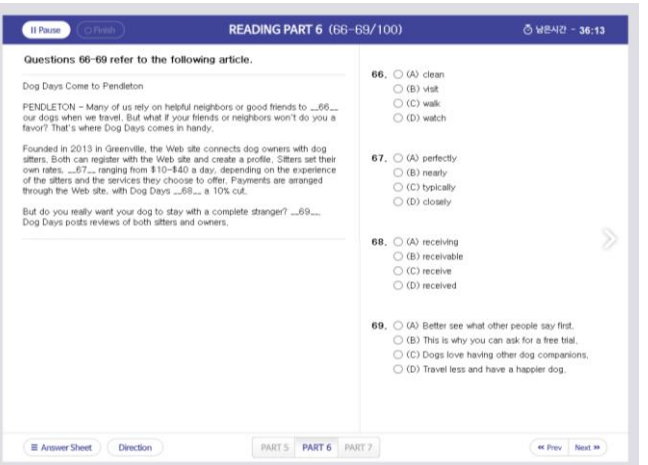

<RC – PART5 시험화면>

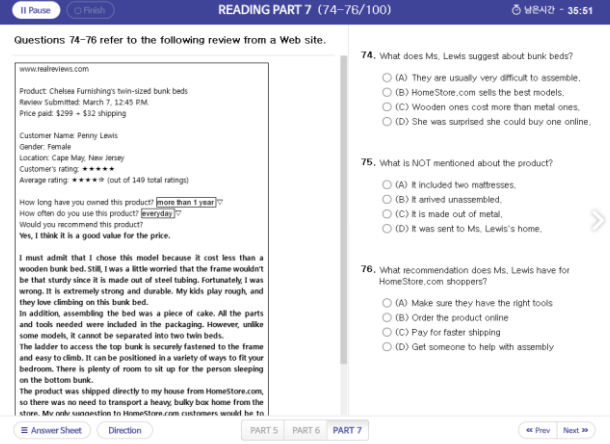

모든 문항에 답변 제출을 완료한 경우 [Finish] 버튼을 클릭하여 시험을 종료합니다.

### ※ 미답변 문항이 있으면 [Finish] 버튼이 활성화되지 않으며, 하단 [Answer Sheet] 에서 확인할 수 있습니다.

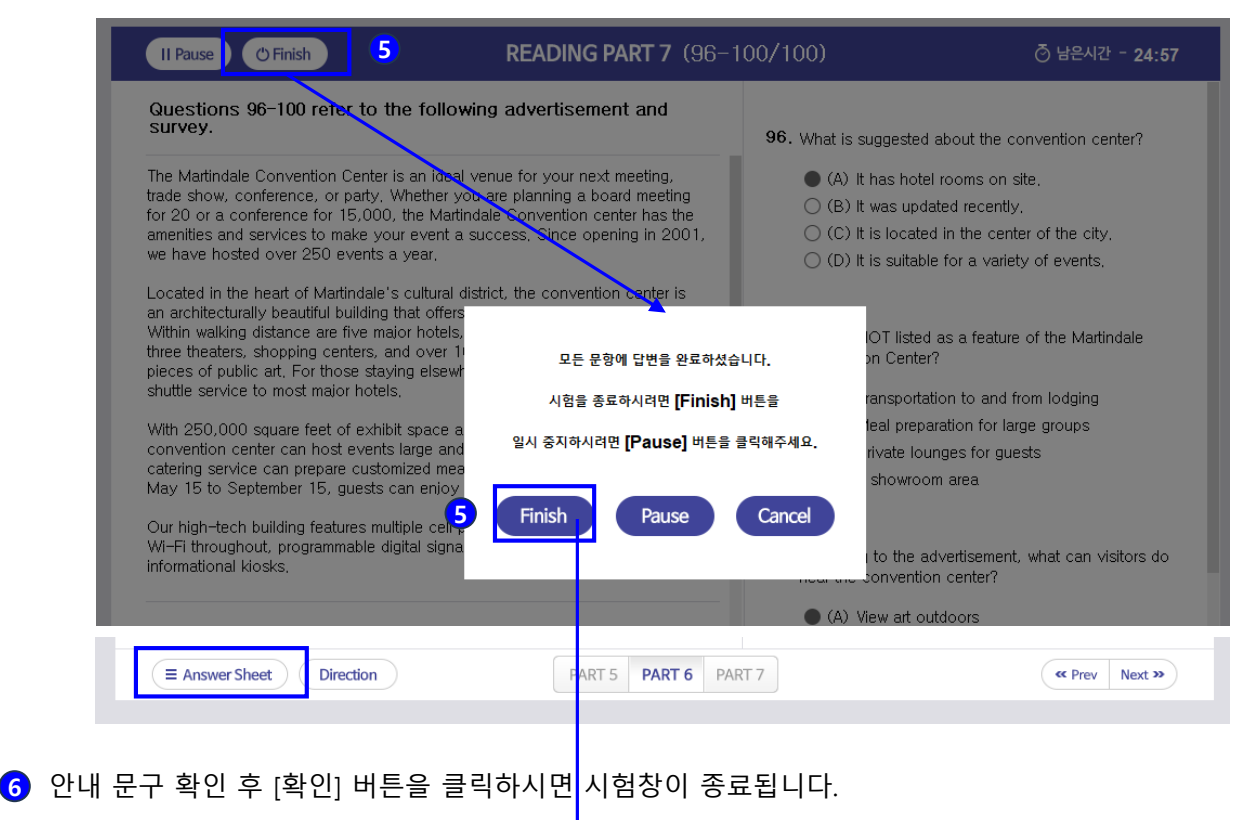

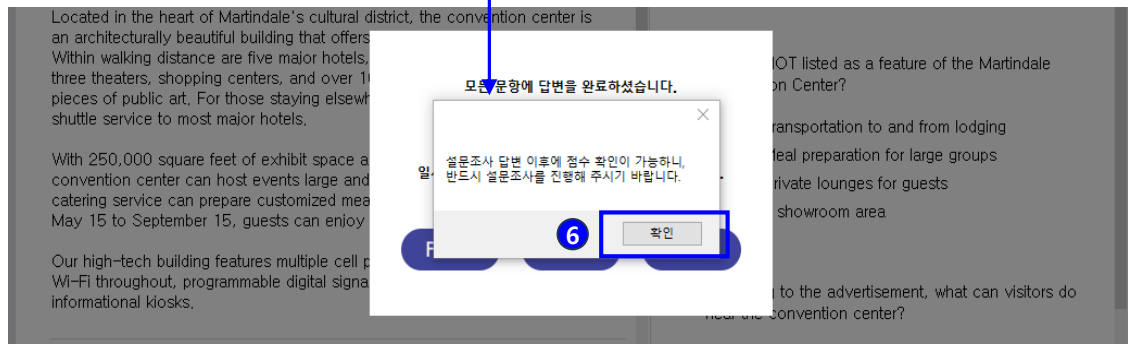

시험완료 이후에는 Test 페이지의 진행상태가 "Finish"로 변경되며 시험 재접속이 제한됩니다.

[설문조사]를 클릭하여 설문조사를 진행한 후 테스트 점수 확인이 가능합니다.

#### ※ 응시결과는 학기별 1회 설문조사 제출완료 이후 확인 가능합니다.

※ 응시일 이후에는 My Page에서 결과를 확인해 주세요.

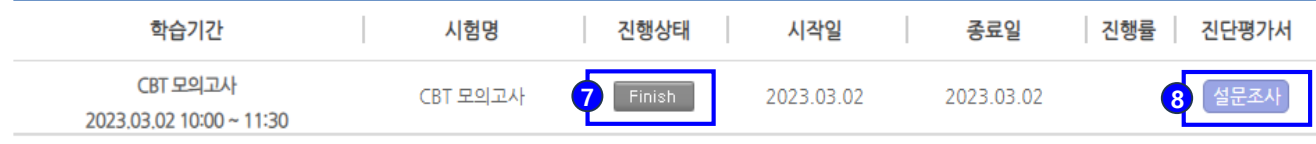

# **[4]** 설문조사 진행

# 3. 설문조사 진행

## [설문조사 참고사항]

- 설문조사는 학기별 1회 진행되며, 설문조사 제출완료 이후 테스트 점수 확인이 가능합니다.
- 설문조사의 모든 문항에 체크 후 [설문완료] 버튼을 클릭하세요.

1 "Test★" 혹은 "My Page > 성취도" 에서 [설문조사] 버튼을 클릭하세요.

(Test★ 메뉴에서는 시험 응시 당일에 한하여 설문조사 진행이 가능합니다.)

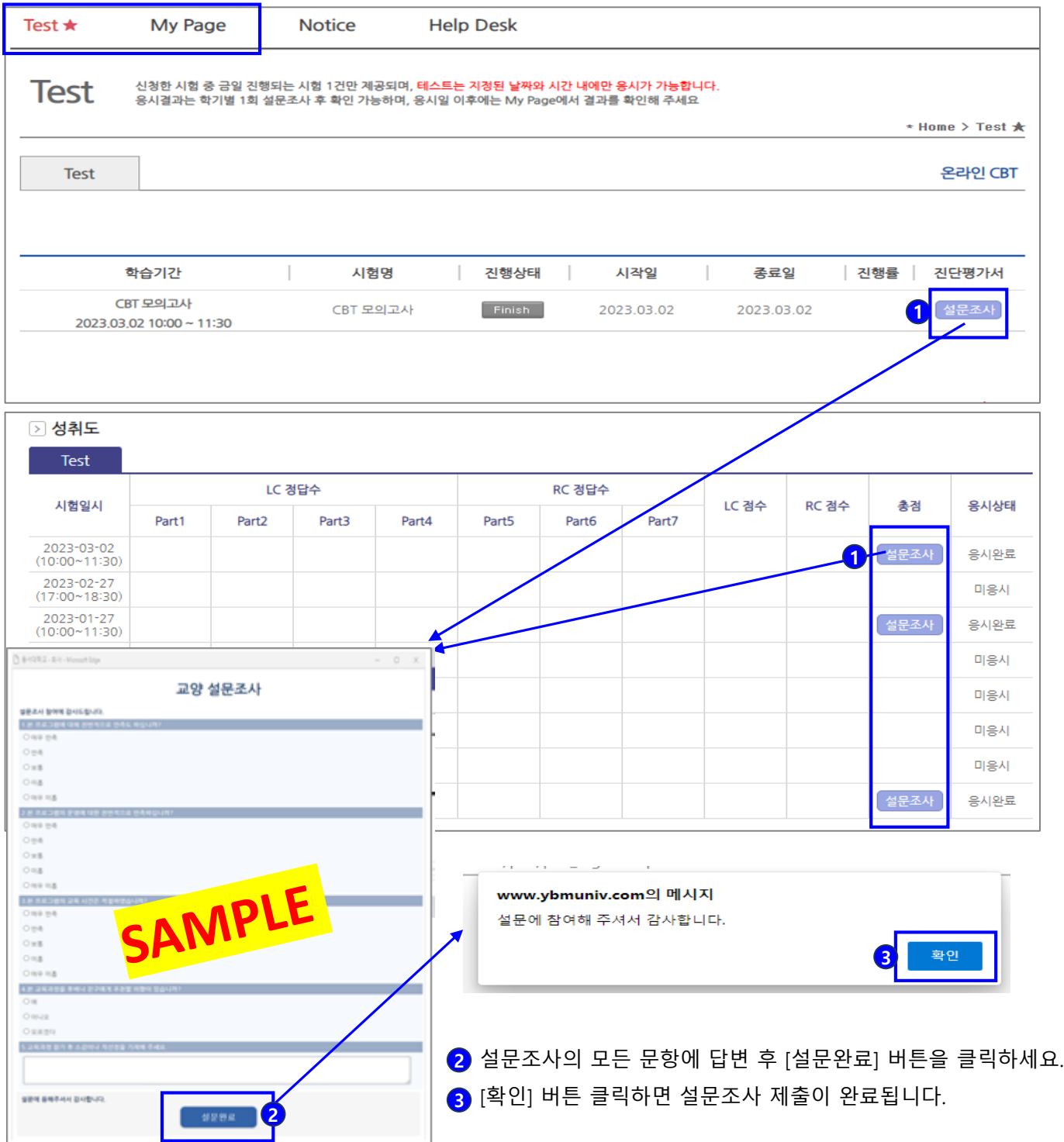

# **[5]** 점수 확인

# 4. 점수 확인

 $2022 - 10 - 18$ <br>(10:00~11:30)

 $\overline{3}$ 

 $\overline{2}$ 

1 "Test★" 혹은 "My Page > 성취도"에서 테스트 점수를 확인하세요. (Test★ 메뉴에서는 시험 응시 당일에 한하여 점수 확인이 가능합니다.) ※ 학기별 1회 설문조사를 완료한 경우에만 점수 확인이 가능합니다.

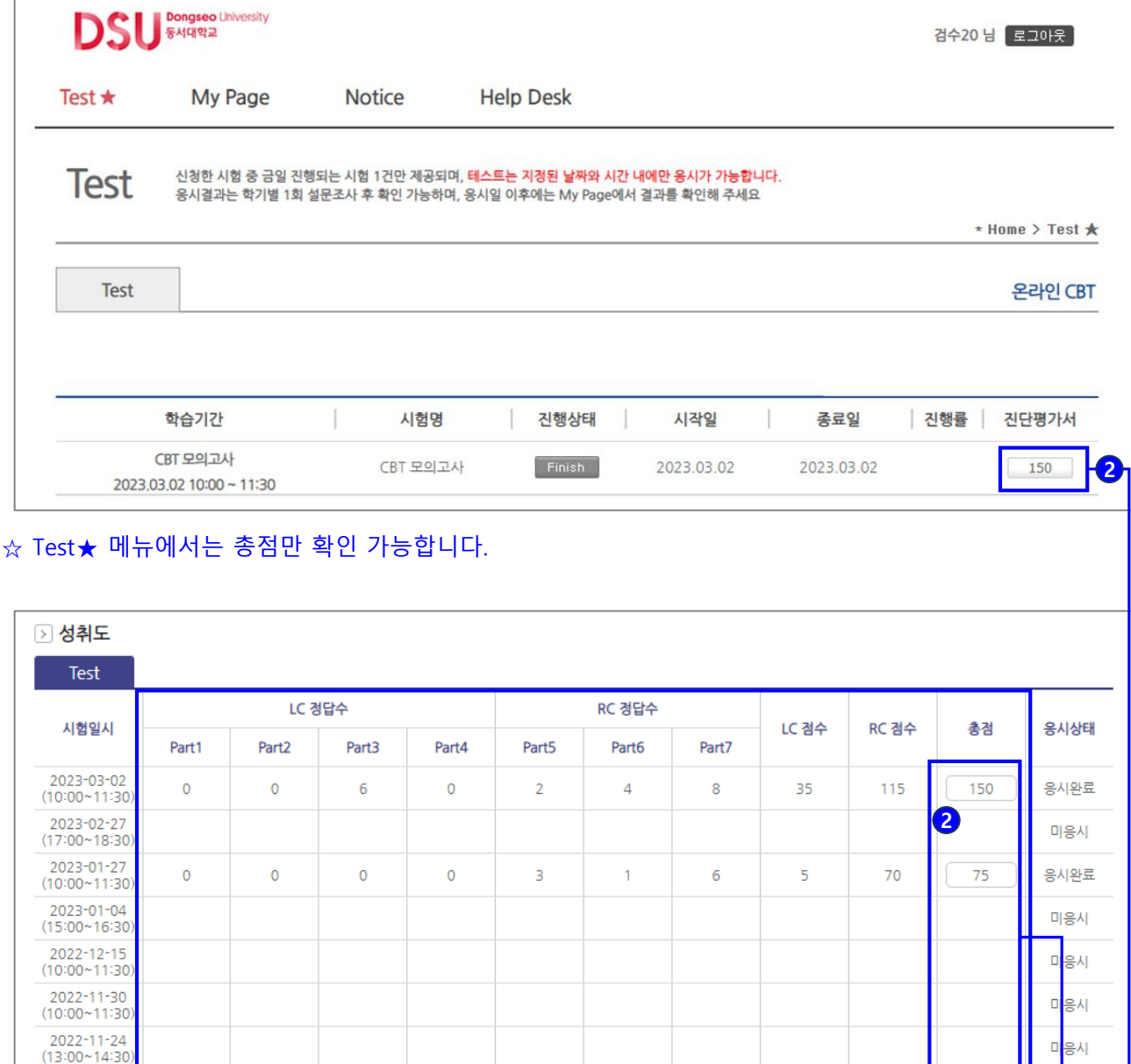

☆ My Page > 성취도에서 LC와 RC의 파트별 정답수, LC점수, RC점수, 총점 확인이 가능합니다.

 $\overline{1}$ 

 $\overline{3}$ 

 $10$ 

 $70$ 

115

 $\overline{2}$ 

2 총점을 클릭하면 CBT 성적표(점수표) 팝업창을 확인할 수 있습니다.

 $\overline{4}$ 

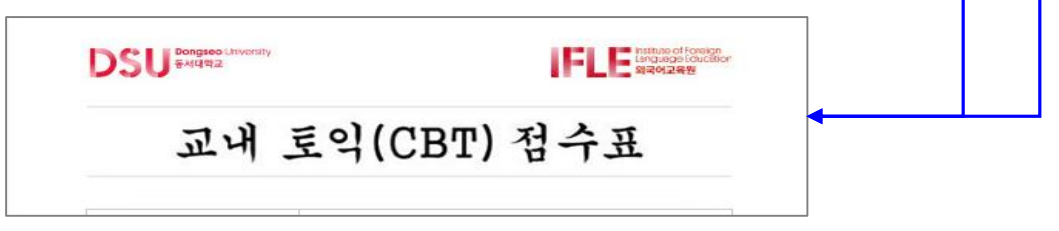

응시

g, .<br>이완료

185

# 4. 점수 확인

3 성적표(점수표) 출력이 필요하다면 [프린트 하기] 버튼을 클릭하세요.

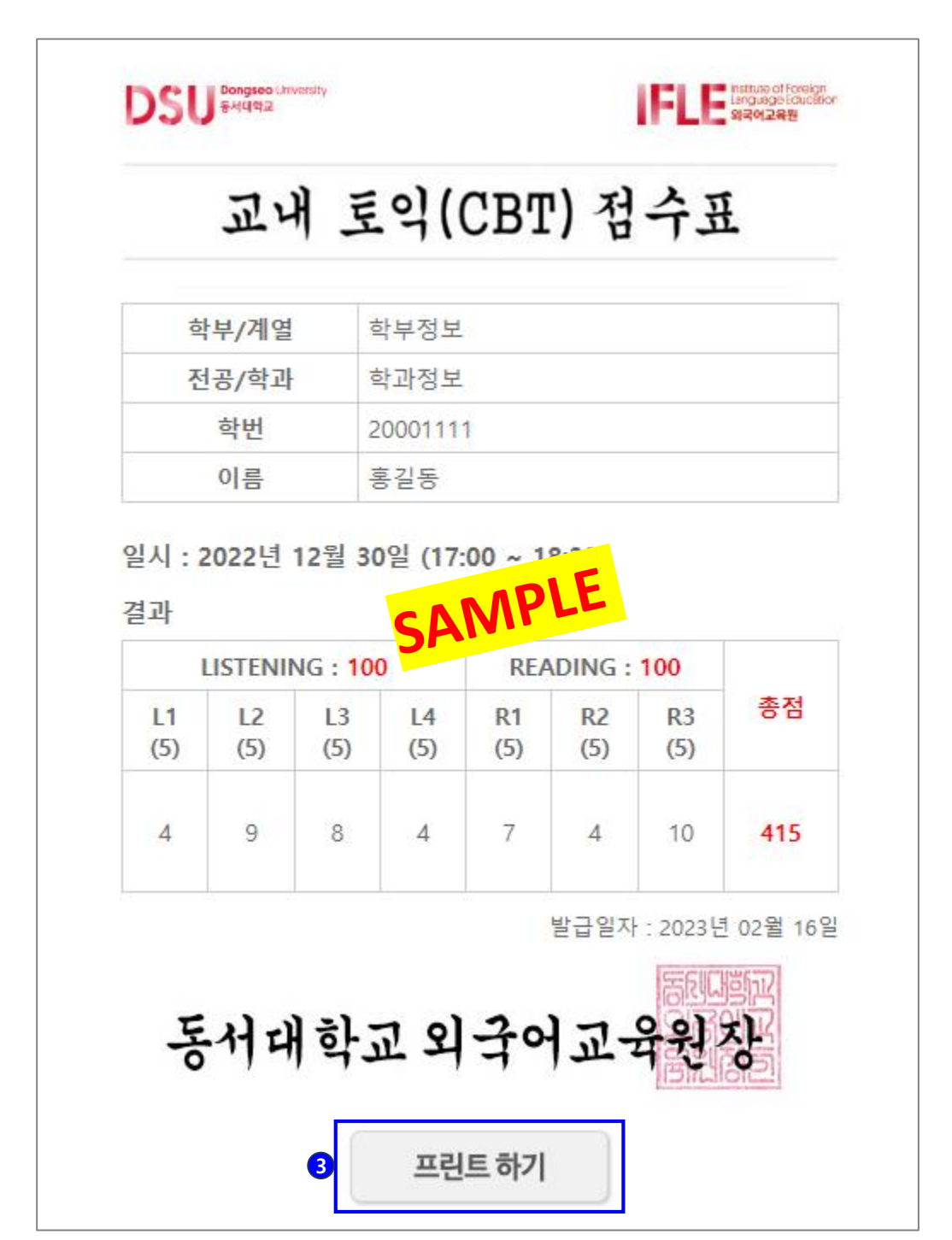

# **[6] 2023**년 이전 시험 응시이력 확인

# 5. **2023**년 이전 시험 응시이력 확인

※ 2023년 이전 시험 응시이력은 My Page에서 확인 가능합니다.

#### 2023년 이전 시험 응시이력

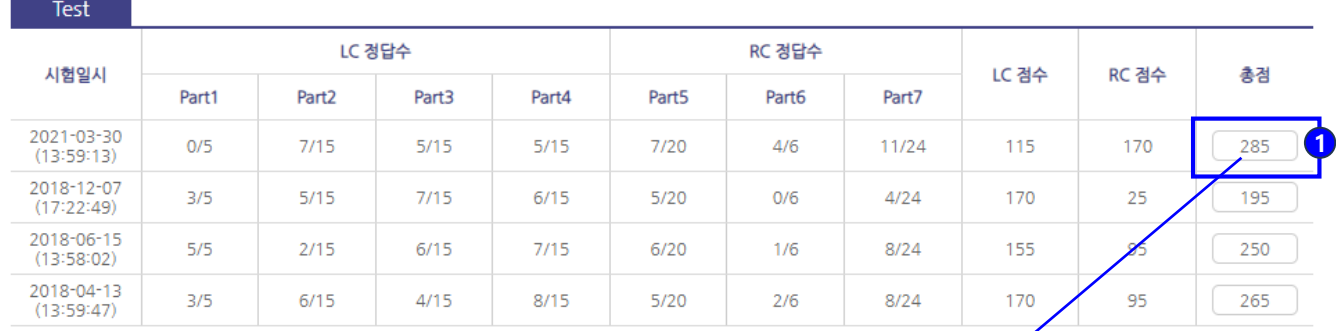

## $\bigcirc$  총점을 클릭하면 CBT 성적표 $($ 점수표 $)$  팝업창을 확인할 수 있습니다.

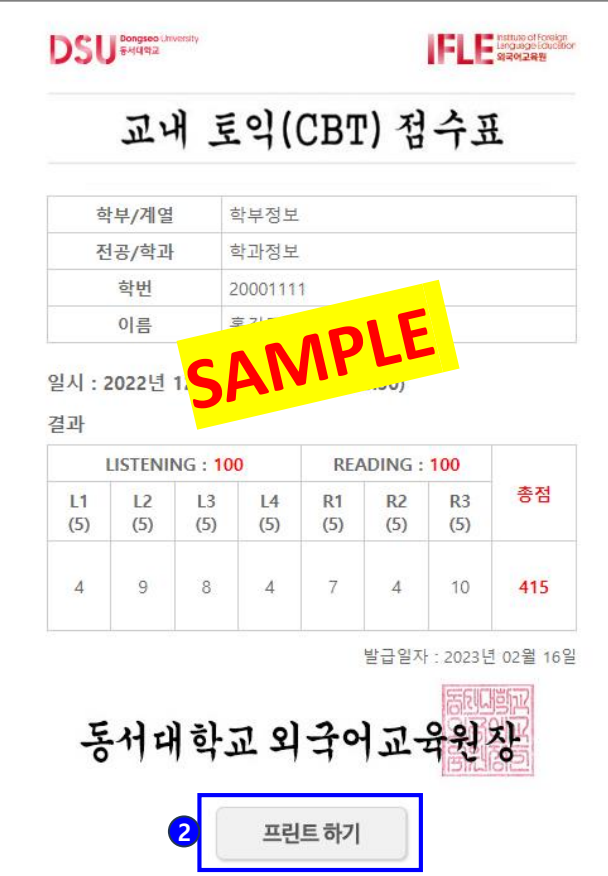

2 성적표(점수표) 출력이 필요하다면 [프린트 하기] 버튼을 클릭하세요.